# CUCM Disabilita accesso alla directory sui telefoni  $\overline{\phantom{a}}$

## Sommario

Introduzione Aggiornamento manuale Metodo 1: Eliminazione e lettura dei servizi IP Phone dalla GUI senza Enterprise Subscription abilitato Metodo 2: Eliminare i servizi IP Phone dalla GUI e aggiungerli nuovamente con i comandi CLI Parametro di provisioning del servizio Metodo 1: Creare un profilo telefonico comune e modificare il provisioning del servizio in un URL esterno Metodo 2: Rimuovere il parametro URL Directories (Directory URL) a livello di dispositivo Metodo 3: Il provisioning dei servizi e le directory URL vengono impostati in Parametro Enterprise Metodo 4: L'URL delle directory è ospitato in un'applicazione Web esterna Metodo 5: L'URL delle directory è ospitato in un'applicazione Web esterna e con messaggio personalizzato Metodo 6: Modificare il metodo 4 o il metodo 5 se non si desidera eliminare i servizi IP Phone

# Introduzione

 In questo documento vengono descritti i vari metodi per disabilitare l'accesso alle directory su un gruppo di telefoni.

In Cisco Unified Communications Manager (CUCM) 7.X e versioni successive, i servizi IP Phone sono dotati di varie directory, ad esempio:

- Chiamate senza risposta
- Chiamate ricevute
- Chiamate effettuate e così via

Scegliere Dispositivo > Impostazioni dispositivo > Servizi telefonici per visualizzare i servizi telefonici IP.

Per impostazione predefinita, la sottoscrizione Enterprise è abilitata per tutti i servizi, ad eccezione delle chiamate intercom. Questo significa che viene assegnato automaticamente a tutti i telefoni.

La tabella TelecasterService memorizza i parametri per tutti i servizi telefonici di cui è stato eseguito il provisioning nel sistema. Questa voce predefinita è:

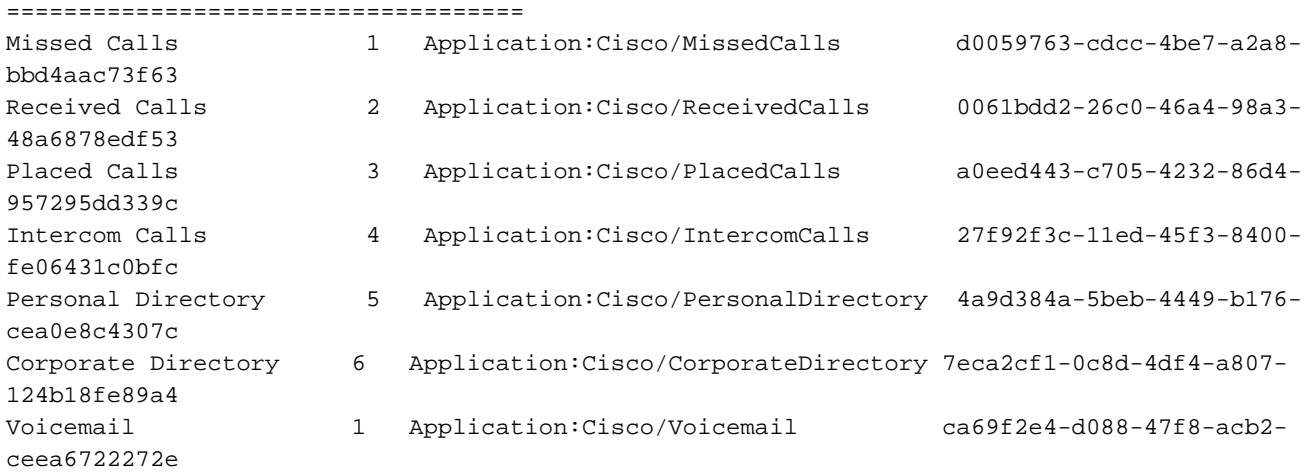

I metodi per disattivare la directory su un telefono sono:

- Aggiornamento manuale
- Provisioning dei servizi

## Aggiornamento manuale

### Metodo 1: Eliminazione e lettura dei servizi IP Phone dalla GUI senza Enterprise Subscription abilitato

Completare questi passaggi per eseguire un aggiornamento in blocco di tutti i telefoni che richiedono l'accesso alla directory.

- 1. Scegliete Amministrazione bulk > Telefoni > Modello telefono, quindi create un modello di telefono.
- 2. Sottoscrivere il modello di telefono ai servizi di telefonia IP.
- 3. Scegliere Bulk Administration > Telefoni > Aggiorna telefoni > Query e scegliere il telefono che richiede l'accesso alla directory.
- 4. Nella pagina successiva selezionare la casella di controllo Assegna servizi telefonici IP.
- 5. Scegliere il modello creato.
- 6. Sottomettere il job.

In questo metodo non è disponibile alcuna opzione per modificare il campo Priorità e per impostazione predefinita è configurato con una priorità di 50.

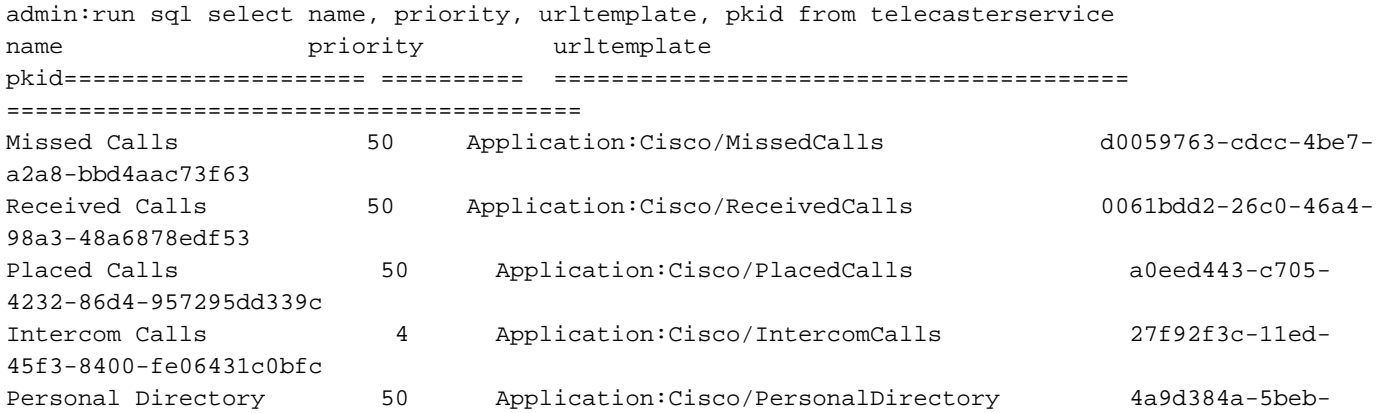

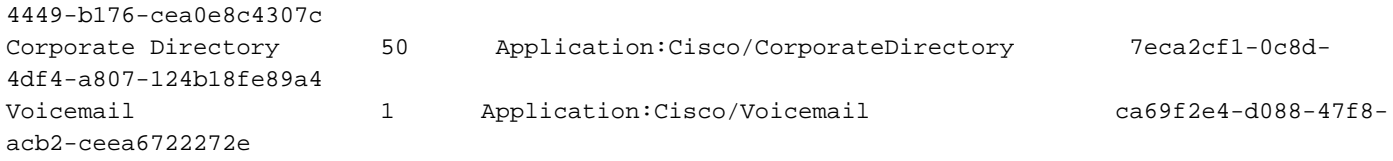

La priorità definisce l'ordine dei servizi elencati nella directory. Se più servizi hanno la stessa priorità, i servizi vengono elencati in ordine alfabetico.

Il campo Priorità può essere modificato manualmente dalla CLI utilizzando questa query:

run sql update telecasterservice set priority = 1 where pkid = 'd0059763-cdcc-4be7-a2a8 bbd4aac73f63'

Nota: In CUCM versione 7, i servizi vengono visualizzati in ordine alfabetico anche se la priorità è impostata. Questo campo è valido solo a partire dalla versione 8 di CUCM. IP Phone 7940/7960 non utilizza il provisioning dei servizi interni. Questo modello di telefono utilizza sempre il provisioning di servizi esterni. Per ulteriori informazioni sui tipi di provisioning dei servizi, vedere la sezione Parametro di provisioning dei servizi.

#### Metodo 2: Eliminare i servizi IP Phone dalla GUI e aggiungerli nuovamente con i comandi CLI

- 1. Eliminare i servizi IP Phone dalla GUI.
- 2. Immettere questo comando nella CLI per creare il servizio IP Phone:

```
run sql insert into telecasterservice
(pkid,Name,NameASCII,Description,URLTemplate,tkPhoneService,EnterpriseSubscription,Priority
) values('d0059763-cdcc-4be7-a2a8-bbd4aac73f63','Missed Calls','Missed
Calls','Missed Calls','Application:Cisco/MissedCalls',1,'f',1)
```
Tutti gli altri servizi sono disponibili nelle note sulla versione. (Assicurarsi che il parametro Enterprise Subscription sia impostato su 'f'. Nelle note sulla versione, è impostato su 't.') Per ulteriori informazioni, fare riferimento a

[http://www.cisco.com/en/US/partner/docs/voice\\_ip\\_comm/cucm/rel\\_notes/7\\_0\\_1/cucm](//www.cisco.com/en/US/partner/docs/voice_ip_comm/cucm/rel_notes/7_0_1/cucm-rel_notes-701.html#wp631159)[rel\\_notes-701.html#wp631159](//www.cisco.com/en/US/partner/docs/voice_ip_comm/cucm/rel_notes/7_0_1/cucm-rel_notes-701.html#wp631159)

- 3. Per tutti i telefoni che richiedono l'accesso alla directory, completare questi passaggi per eseguire un aggiornamento in blocco:
- Scegli Amministrazione bulk > Telefoni > Modello telefonoe creare un modello di telefono.
- Sottoscrivere il modello di telefono ai servizi di telefonia IP.
- Scegli Amministrazione bulk > Telefoni > Aggiorna telefoni > Querye scegliere il telefono che richiede l'accesso alla directory.
- Nella pagina successiva, controllare la Assegna servizi telefonici IP casella di controllo.
- Scegliere il modello creato.
- Sottomettere il job.

Nota: nella revisione 7 di CUCM, i servizi vengono visualizzati in ordine alfabetico anche se è stata impostata la priorità. Questo campo è valido solo a partire dalla versione 8 di CUCM. IP Phone 7940 non utilizzerà il provisioning dei servizi interni. Questo modello di telefono utilizza sempre il provisioning dei servizi esterni. Per ulteriori dettagli sui tipi di provisioning dei servizi, vedere la sezione Parametro di provisioning dei servizi.

# Parametro di provisioning del servizio

Il parametro Service Provisioning determina se un telefono riceve le configurazioni del servizio internamente (nel file di configurazione TFTP - servizio configurato come servizi telefonici IP) o esternamente (con URL del servizio - configurato nel parametro Enterprise o a livello di dispositivo). Questo parametro può essere controllato a livello di dispositivo tramite l'impostazione "Common Phone Profile" su un telefono IP. Per impostazione predefinita viene utilizzato il provisioning dei servizi interni.

### Metodo 1: Creare un profilo telefonico comune e modificare il provisioning del servizio in un URL esterno

- 1. Per creare un profilo telefonico comune, scegliete Dispositivo > Impostazioni dispositivo > Profilo telefono comune.
- 2. Copiare lo standard Common Phone Profile. Nella sezione Informazioni sulla personalizzazione del telefono impostare il provisioning del servizio su URL esterno.
- Scegliere i telefoni che non richiedono l'accesso alla directory e assegnarli al nuovo profilo 3. telefonico comune.
- 4. Scegliere Sistema > Parametri enterprise ed eliminare il parametro URL directories.
- 5. Per impostazione predefinita, il campo Messaggi URL è vuoto. Immettere l'URL seguente: http://<Indirizzo IP del server di pubblicazione>:8080/ccmcip/getmessagesmenu.jsp. L'URL del messaggio è obbligatorio in quanto l'accesso alla segreteria telefonica è basato sull'URL esterno e non sui servizi IP Phone.
- 6. Riavviare il telefono IP.
- 7. Premere il pulsante Directory. Viene visualizzato il messaggio "No Services Available" (Nessun servizio disponibile) e il menu non viene visualizzato.

Nota: in questo metodo, l'accesso alla segreteria telefonica è un processo a due pulsanti. Premere il pulsante Voicemail, quindi selezionare l'opzione Voicemail utilizzando il tasto Tastierino/Seleziona. Inoltre, anziché utilizzare un profilo telefonico comune, è possibile impostarlo direttamente nella pagina Configurazione dispositivo.

### Metodo 2: Rimuovere il parametro URL Directories (Directory URL) a livello di dispositivo

Il parametro URL directories (Directory URL) può essere rimosso a livello di dispositivo (anziché con il parametro Enterprise).

- 1. Per creare un profilo telefonico comune, scegliete Dispositivo > Impostazioni dispositivo > Profilo telefono comune.
- 2. Copiare il "profilo standard Common Phone". Nella sezione Informazioni sulla personalizzazione del telefono impostare il provisioning del servizio su URL esterno.
- Assegnare il profilo telefonico comune creato per tutti i telefoni che non richiedono l'accesso 3. alla directory
- Aggiungere un URL non valido nella pagina di configurazione del telefono. Questa 4. impostazione ha la precedenza sulle impostazioni dei parametri Enterprise.
- 5. Scegliere Sistema > Parametri organizzazione. Per impostazione predefinita, il campo Messaggi URL è vuoto. Aggiungi questo URL: http://<Indirizzo IP del server di

pubblicazione>:8080/ccmcip/getmessagesmenu.jsp. Questo passaggio è obbligatorio in quanto l'accesso alla segreteria telefonica è ora basato sull'URL esterno e non sui servizi telefonici IP.

6. Riavviare il telefono IP.

Con questo metodo, quando si preme il pulsante Directories, sullo schermo del telefono viene visualizzato il messaggio "Host non trovato".

Nota: In questo metodo, l'accesso alla segreteria telefonica è un processo a due pulsanti. Premere il pulsante Voicemail, quindi selezionare l'opzione Voicemail utilizzando il tasto Tastierino/Seleziona. Inoltre, anziché utilizzare un profilo telefonico comune, è possibile impostarlo direttamente nella pagina Configurazione dispositivo.

#### Metodo 3: Il provisioning dei servizi e le directory URL vengono impostati in Parametro Enterprise

- 1. Impostare Service Provisioning su Both in Enterprise Parameter.
- 2. Impostare le directory URL nel formato seguente: http://<*Indirizzo IP del server di* pubblicazione>:8080/ccmcip/xmldirectory.jsp
- 3. Scegliete Dispositivo > Impostazioni dispositivo > Servizi telefonici ed eliminate tutti i servizi tranne la segreteria telefonica.
- 4. Impostare il parametro Service Provisioning su Internal per tutti i telefoni che non richiedono l'accesso alla directory.
- 5. Reimposta tutti i telefoni IP.

Nota: È inoltre possibile impostare il provisioning dei servizi con un profilo telefonico comune, come illustrato nei primi due metodi del parametro Service Provisioning. In questo metodo sono disponibili 5 opzioni in Directory nell'ordine seguente: Chiamate senza risposta, chiamate ricevute, chiamate effettuate, directory personale e directory aziendale.

#### Metodo 4: L'URL delle directory è ospitato in un'applicazione Web esterna

In questo metodo, quando viene premuto il pulsante Directory, le opzioni visualizzate sono limitate.

In questo esempio, l'opzione della directory personale non è disponibile. L'URL della directory è ospitato in un server dell'applicazione Web esterna.

Creare un file xml con il seguente contenuto: 1.

```
<CiscoIPPhoneMenu>
   \epsilonMenuTtem>
       <Name>Missed Call</Name>
       <URL>Application:Cisco/MissedCalls</URL>
   </MenuItem>
   <MenuItem>
       <Name>Received Call</Name>
       <URL>Application:Cisco/ReceivedCalls</URL>
    </MenuItem>
    <MenuItem>
       <Name>Placed Call</Name>
       <URL>Application:Cisco/PlacedCalls</URL>
```

```
 </MenuItem>
    <MenuItem>
       <Name>Corporate Directory</Name> 
  <URL>Application:Cisco/CorporateDirectory</URL>
    </MenuItem>
</CiscoIPPhoneMenu>
```
Per ottenere una copia del modello, fare riferimento alla sezione CiscolP Phone XML Object [Quick Reference](//www.cisco.com/en/US/partner/docs/voice_ip_comm/cuipph/all_models/xsi/7_1_3/xmlobjectsref.html) delle [note sullo sviluppo di applicazioni per servizi IP Phone unificati di](//www.cisco.com/en/US/partner/docs/voice_ip_comm/cuipph/all_models/xsi/7_1_3/xsi_dev_guide.html) [Cisco](//www.cisco.com/en/US/partner/docs/voice_ip_comm/cuipph/all_models/xsi/7_1_3/xsi_dev_guide.html). Copia modello per l'oggetto CiscoIPhoneMenu.

- 2. Caricare il file xml nella radice del documento del server applicazioni Web.
- 3. Riavviare il servizio appropriato. Per Windows, riavviare il servizio IIS.
- 4. Scegliere Sistema > Parametri Enterprise in Gestione chiamate e fornire il parametro Directory URL nel formato seguente:

http://<Indirizzo IP del server applicazioni>/<Nome file creato sopra>.xml

- 5. Impostare Service Provisioning su Both nella sezione Enterprise Parameter.
- 6. Scegliete Dispositivo > Impostazioni dispositivo > Servizi telefonici ed eliminate tutti i servizi tranne la segreteria.
- 7. Impostare il parametro Service Provisioning su Internal per il telefono che non richiede l'accesso alla directory.
- 8. Reimpostare il telefono IP.

Nota: È inoltre possibile impostare Service Provisioning utilizzando un profilo telefonico comune, come nei primi due metodi della sezione dei parametri Service Provisioning

### Metodo 5: L'URL delle directory è ospitato in un'applicazione Web esterna e con messaggio personalizzato

Questo metodo è simile al metodo 4; tuttavia, il messaggio "No Services Configured" (Nessun servizio configurato) può essere personalizzato.

In questo metodo, quando si fa clic sul pulsante Directory, le opzioni visualizzate sono limitate. In questo esempio, l'opzione Directory personale non è disponibile e l'URL della directory è ospitato su un server applicazione Web esterna.

- 1. Creare un file html con questi contenuti. Questo è il messaggio che può essere personalizzato. Nessun servizio configurato
- 2. Caricare il file html nella radice del documento del server applicazioni Web.
- Creare un file xml con il seguente contenuto: 3.

```
<CiscoIPPhoneMenu>
    <MenuItem>
       <Name>Missed Call</Name>
       <URL>Application:Cisco/MissedCalls</URL>
   </MenuItem>
   <MenuItem>
       <Name>Received Call</Name>
       <URL>Application:Cisco/ReceivedCalls</URL>
   </MenuItem>
   <MenuItem>
       <Name>Placed Call</Name>
       <URL>Application:Cisco/PlacedCalls</URL>
   </MenuItem>
```

```
 <MenuItem>
       <Name>Corporate Directory</Name>
       <URL>Application:Cisco/CorporateDirectory</URL>
    </MenuItem>
</CiscoIPPhoneMenu>
```
Per ottenere una copia del modello, fare riferimento alla sezione [CiscoIP Phone XML Object](//www.cisco.com/en/US/partner/docs/voice_ip_comm/cuipph/all_models/xsi/7_1_3/xmlobjectsref.html) [Quick Reference](//www.cisco.com/en/US/partner/docs/voice_ip_comm/cuipph/all_models/xsi/7_1_3/xmlobjectsref.html) delle [note sullo sviluppo di applicazioni per servizi IP Phone unificati di](//www.cisco.com/en/US/partner/docs/voice_ip_comm/cuipph/all_models/xsi/7_1_3/xsi_dev_guide.html) [Cisco](//www.cisco.com/en/US/partner/docs/voice_ip_comm/cuipph/all_models/xsi/7_1_3/xsi_dev_guide.html). Copia modello per l'oggetto CiscoIPhoneMenu.

- 4. Caricare il file xml nella radice del documento del server applicazioni Web.
- 5. Riavviare il servizio appropriato. Per Windows, riavviare il servizio IIS.
- 6. Scegliere **System>Enterprise Parameters** On Call Manager e fornire il seguente parametro URL Directories:

http://<lndirizzo IP del server applicazioni>/<Nome file creato sopra>.xml

- 7. Impostare "Service Provisioning" su Both nella sezione Enterprise Parameter.
- Selezionare il telefono che non richiede l'accesso alla directory. In questa sezione 8. Informazioni sulle posizioni dei dati esterni > Directory, aggiungere questo URL: http://<Indirizzo IP del server applicazioni>/<Nome file creato in precedenza>.html
- 9. Scegliete **Dispositivo > Impostazioni dispositivo > Servizi telefonici** ed eliminate tutti i servizi tranne la segreteria.
- 10. Ripristinare i telefoni IP.

Nota: Quando si preme il pulsante Directories, nelle directory viene visualizzato il messaggio "No Services Configured" (Nessun servizio configurato) e non come messaggio nella parte inferiore della schermata, come mostrato nei metodi precedenti.

### Metodo 6: Modificare il metodo 4 o il metodo 5 se non si desidera eliminare i servizi IP Phone

Se non si desidera eliminare i servizi IP Phone, completare il metodo 4 o il metodo 5 con le seguenti modifiche:

- 1. Impostare il provisioning del servizio su External nella sezione Enterprise Parameter.
- 2. Scegliere **Sistema > Parametri Enterprise**. Per impostazione predefinita, il campo Messaggi URL è vuoto. Aggiungere l'URL seguente:

http://<lndirizzo IP del server di pubblicazione>:8080/ccmcip/getmessagesmenu.jsp

Nota: In questo metodo, l'accesso alla segreteria telefonica è un processo a due pulsanti. Premere il pulsante Voicemail e usare il tasto di scelta rapida Tn/Seleziona per selezionare l'opzione Voicemail.